# **Magento 2 Abandoned Cart Email User Guide**

#### 1. Introduction

The Magento 2 Abandoned Cart Email extension allows admin to send emails to shoppers who have failed to complete the checkout process. As a result, you can get a complete list of all the customers and can send a follow-up email.

# 2. General Configuration

After buying the Magento 2 Abandoned Cart Email extension, you can configure it by navigating here through the Magento backend.

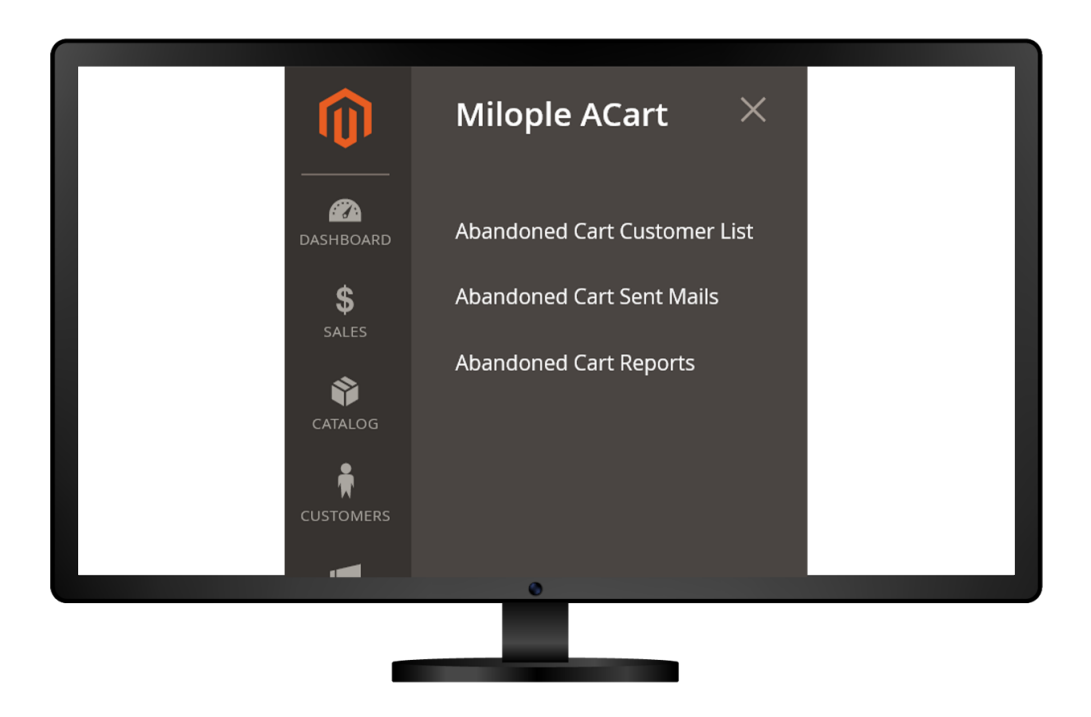

#### 3. Extension Configuration

After purchasing the extension, you can access your serial key from "My Account" dashboard and enter it here to activate the extension.

The status functionality can enable or disable the Magento 2 Abandoned Cart extension from here.

The admin can set the number of hours and days for abandoned cart.

Option to enter the number of days for follow up for the second mail.

Also, the store admin requires to set the number of days for sending the third follow up mail.

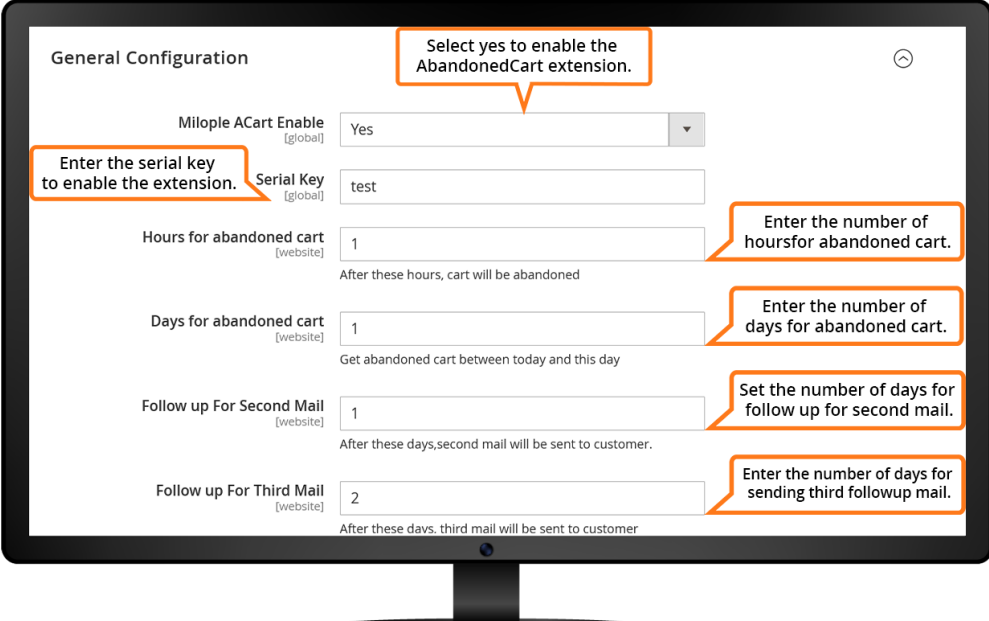

## 3.1 Cron Schedule

Allows to set the frequency and time for the cron schedule.

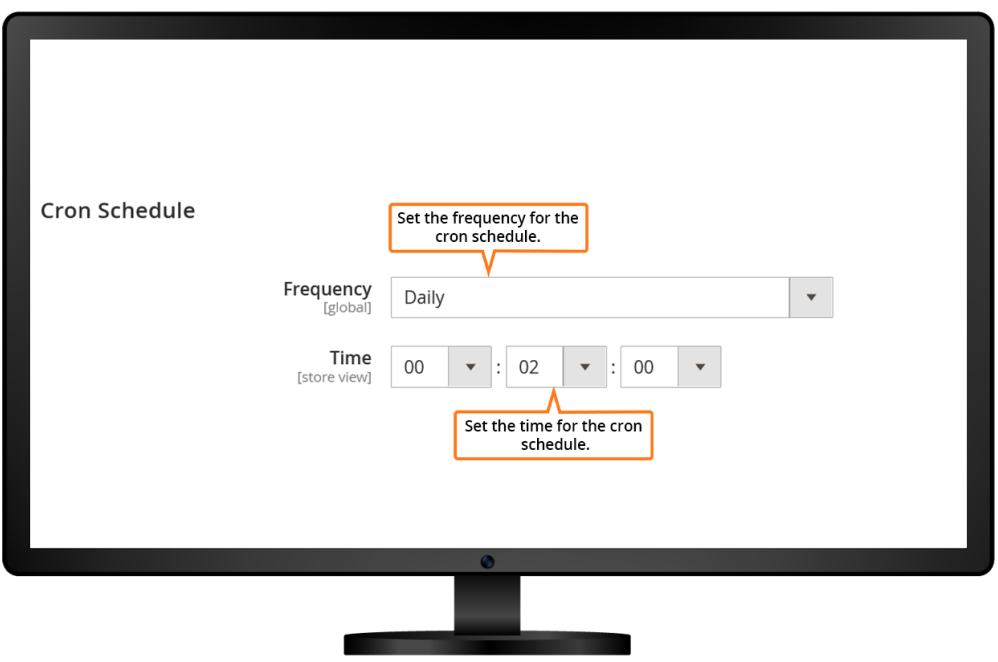

#### 4. Email Configuration

The admin can configure to automatically send email to customers.

Enter the email address of the admin from which you want to send mail.

Allows to select the mail template for the first, second and third abandoned cart mail template.

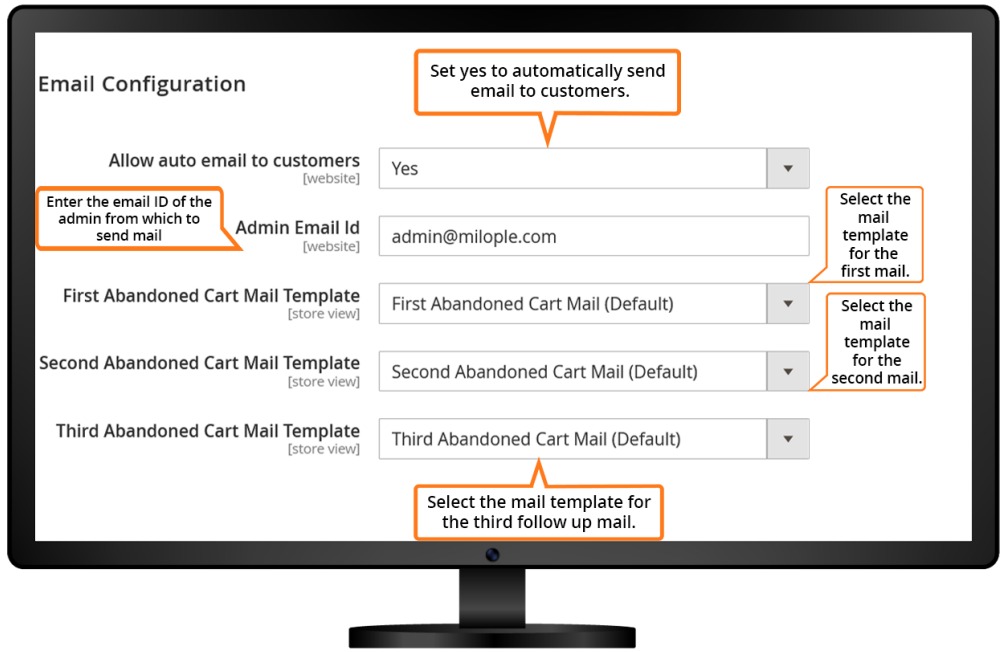

## 4.1 Coupon Code

The admin can choose the coupon code that you want to apply.

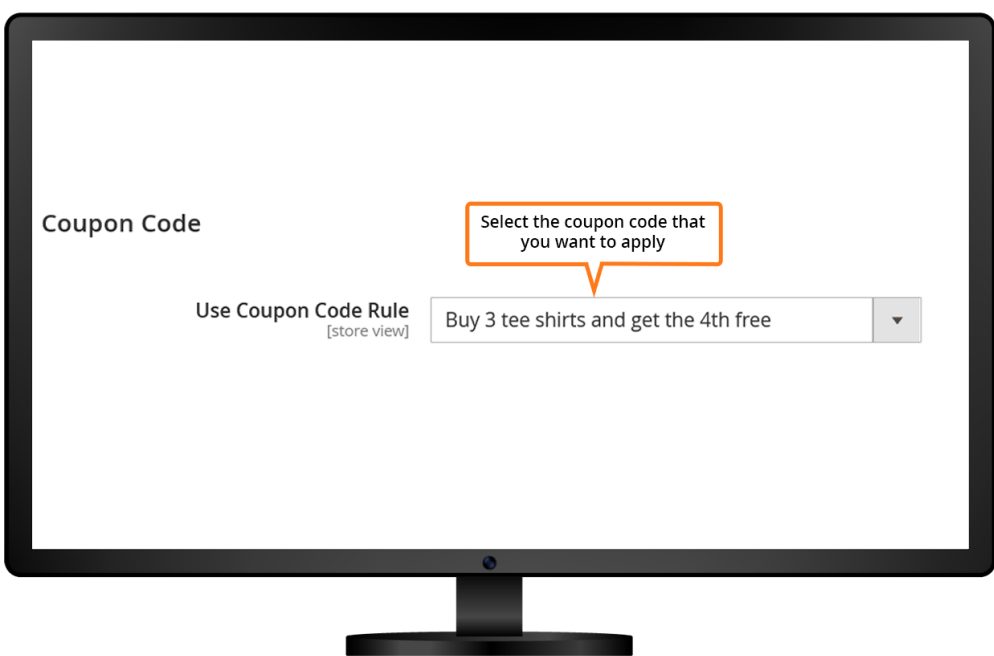

#### 5. Abandoned Cart Customer List

The grid highlights the list of abandoned cart customers that includes the first and last name of the customer, number of items in the cart and email address.

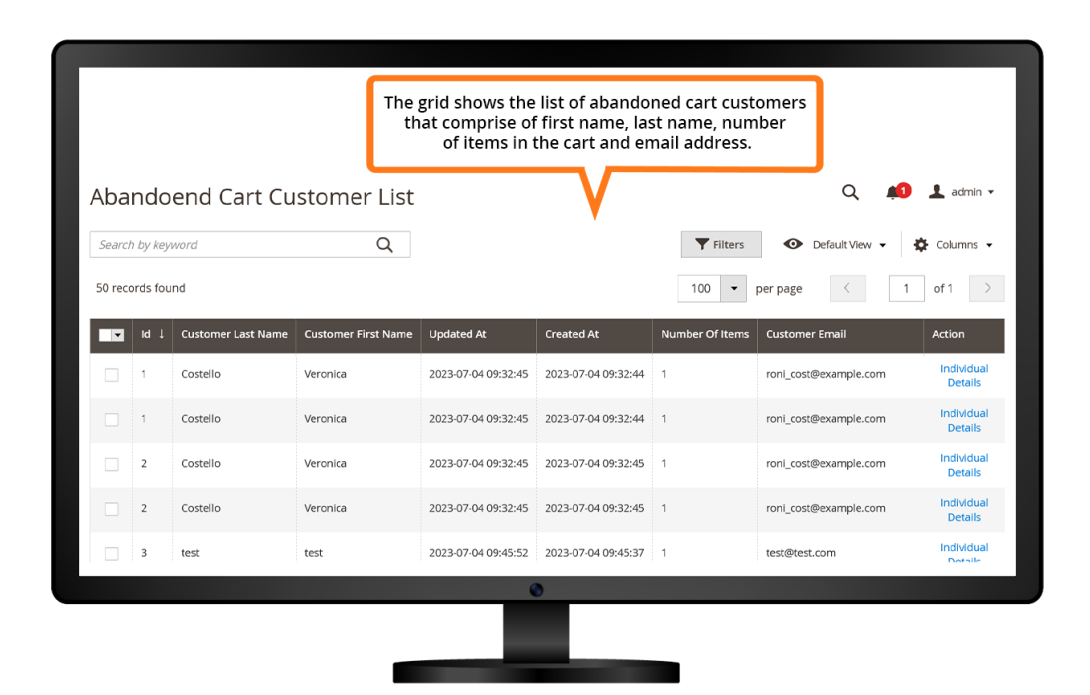

#### 5.1 Abandoned Cart Send Mail List

The "Abandoned Cart Send Mail List" grid highlights the list of abandoned cart mail sent to the customers.

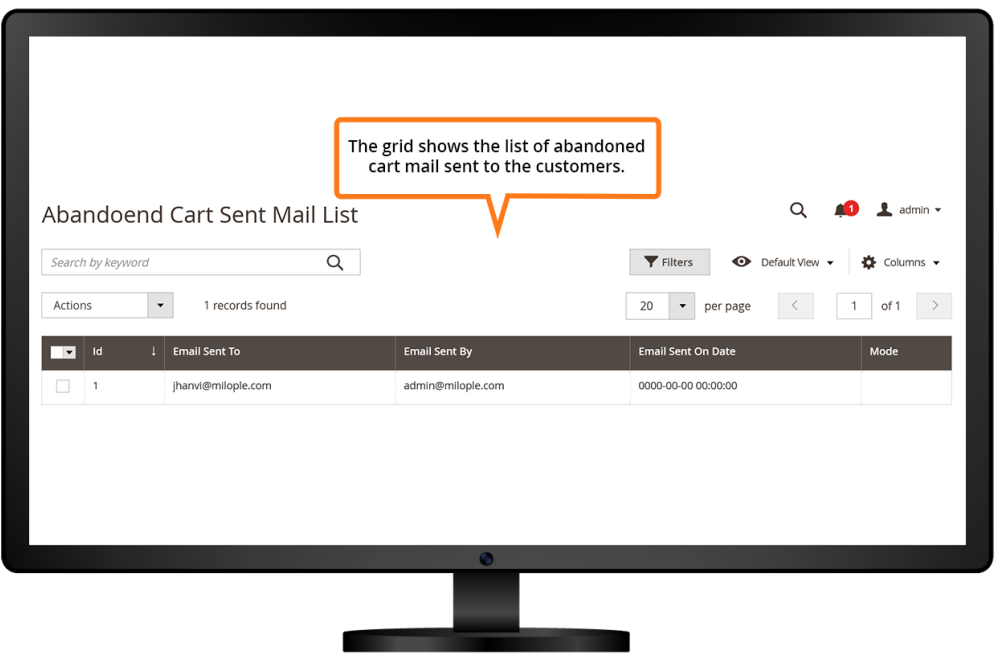

#### 6. Abandoned Cart Reports

The graph showcases the abandoned cart reports for the year 2023.

The blue color section shows the number of abandoned carts in the year 2023.

The number of abandoned carts recovered during the year 2023 is highlighted using the green color.

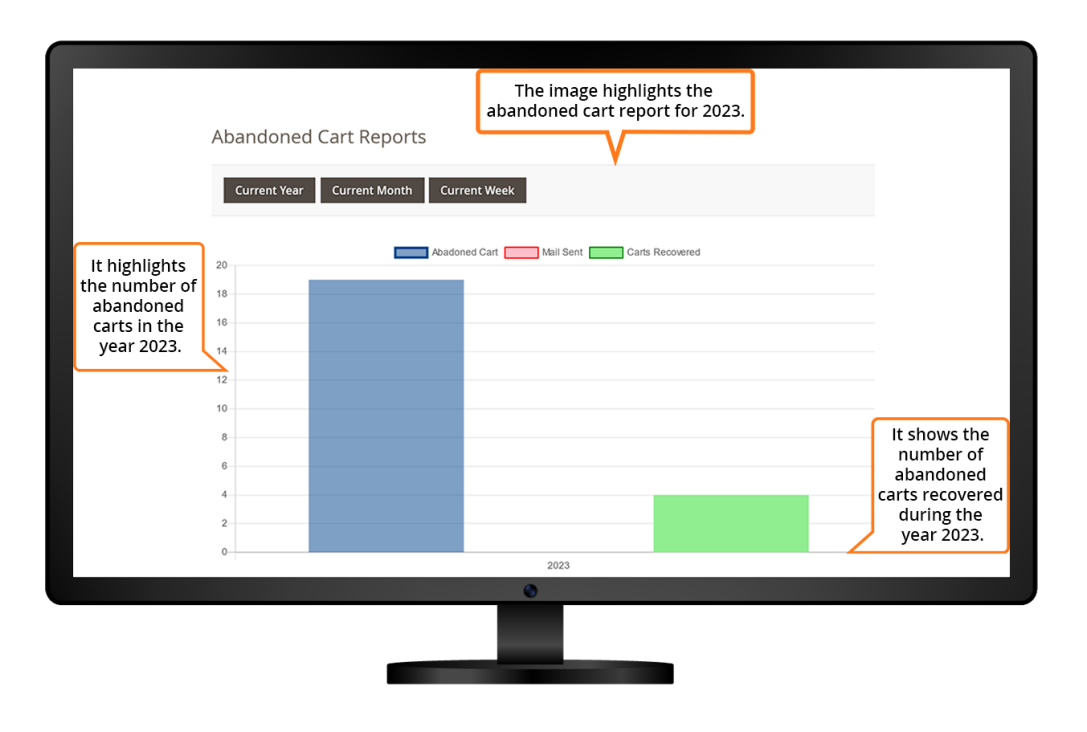

The graph showcases the abandoned cart reports for the current month.

The blue color section shows the number of abandoned carts for the current month.

The number of abandoned carts recovered during the current month is highlighted using the green color.

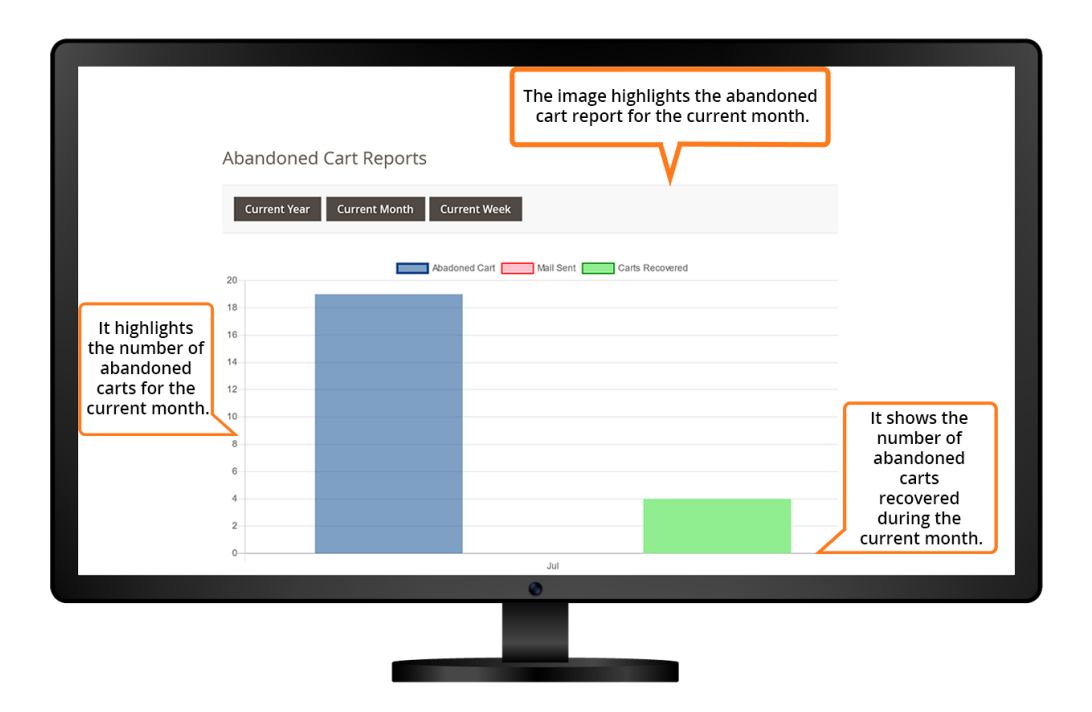

The graph showcases the abandoned cart reports for the current week.

The blue color section shows the number of abandoned carts during that week.

The number of abandoned carts recovered during that particular week is highlighted using the green color.

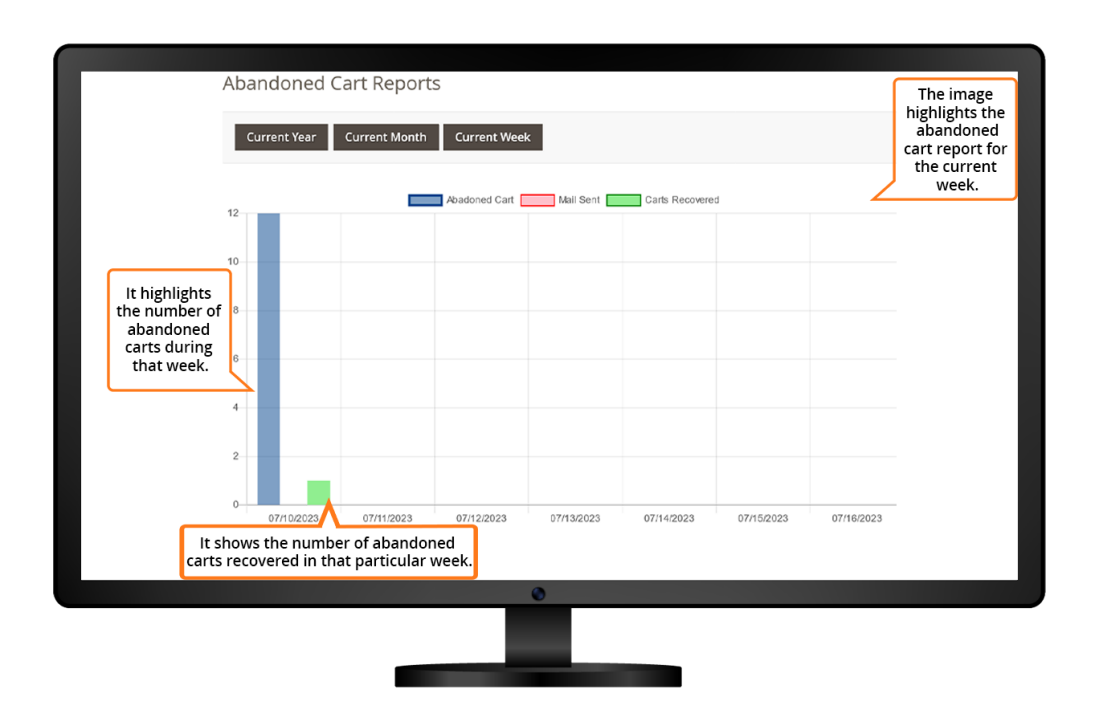